### Or go to teams.microsoft.com/start

Sign in Either log in with your WU credentials and use the program online, or download the application to use on your computer. Note that video calls may require you to download the application.

#### In Windows, click **Start** > **Microsoft Teams**.

On Mac, go to the **Applications** folder and click **Microsoft Teams**. On mobile, tap the **Teams** icon. Then, sign in with your school email and password.

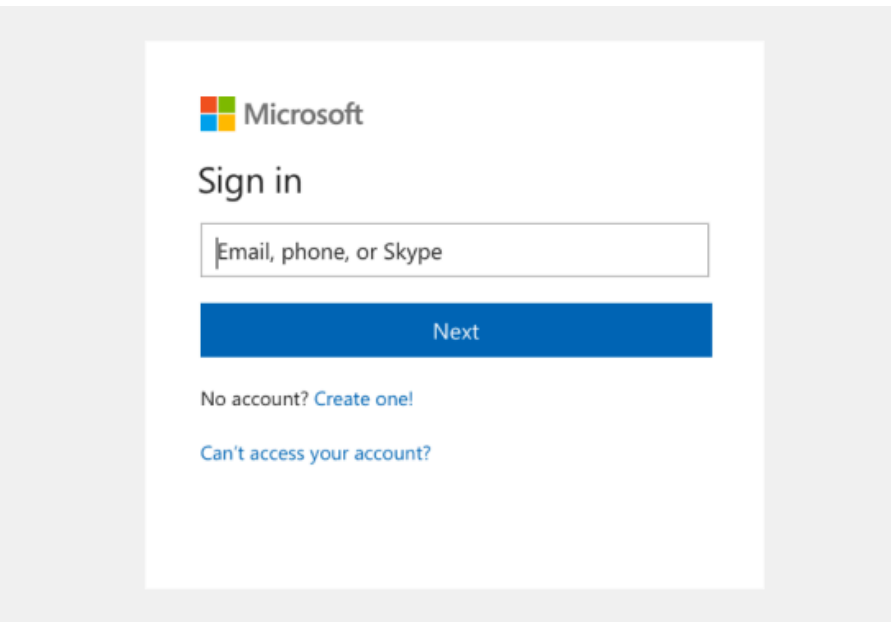

### Start a convers

With the whole team... Click **Send**.

With a person or group... C field, write your message, a

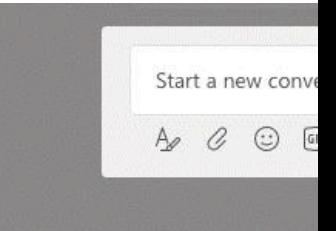

### Quick Start Guide

New to Microsoft Teams for Education? Use this guide to learn the basics.

Most of this stuff will be overkill if all you need is those functions, but can be helpful if you need to

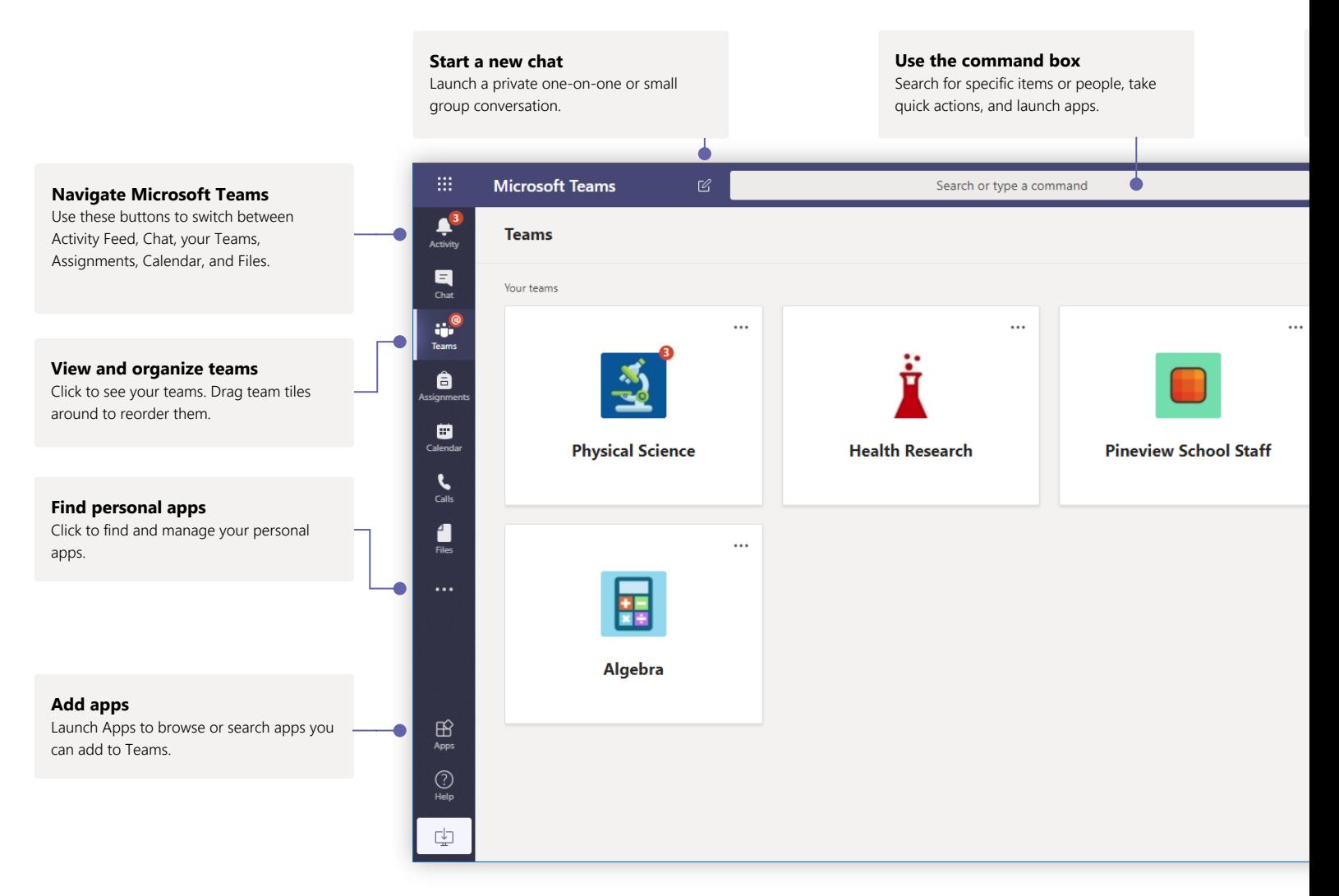

### Schedule a meeting with your team or class

Hold classes, staff collaboration meetings, or trainings over online meetings

You can also schedule a meeting in Teams v then you'll have an option to "add online me you're using the Outlook application on you be a "New Teams Meeting" button in the ril

#### **Start a meeting right away**

Add participants directly to a meeting that starts right away.

#### **Add new meeting**

Schedule a new meeting for live discussion with up to 250 people or schedule a live event for a broadcasted event with a wider audience.

#### **Invite individu**

Invite one or more Meeting recording the meeting will b meeting history ite

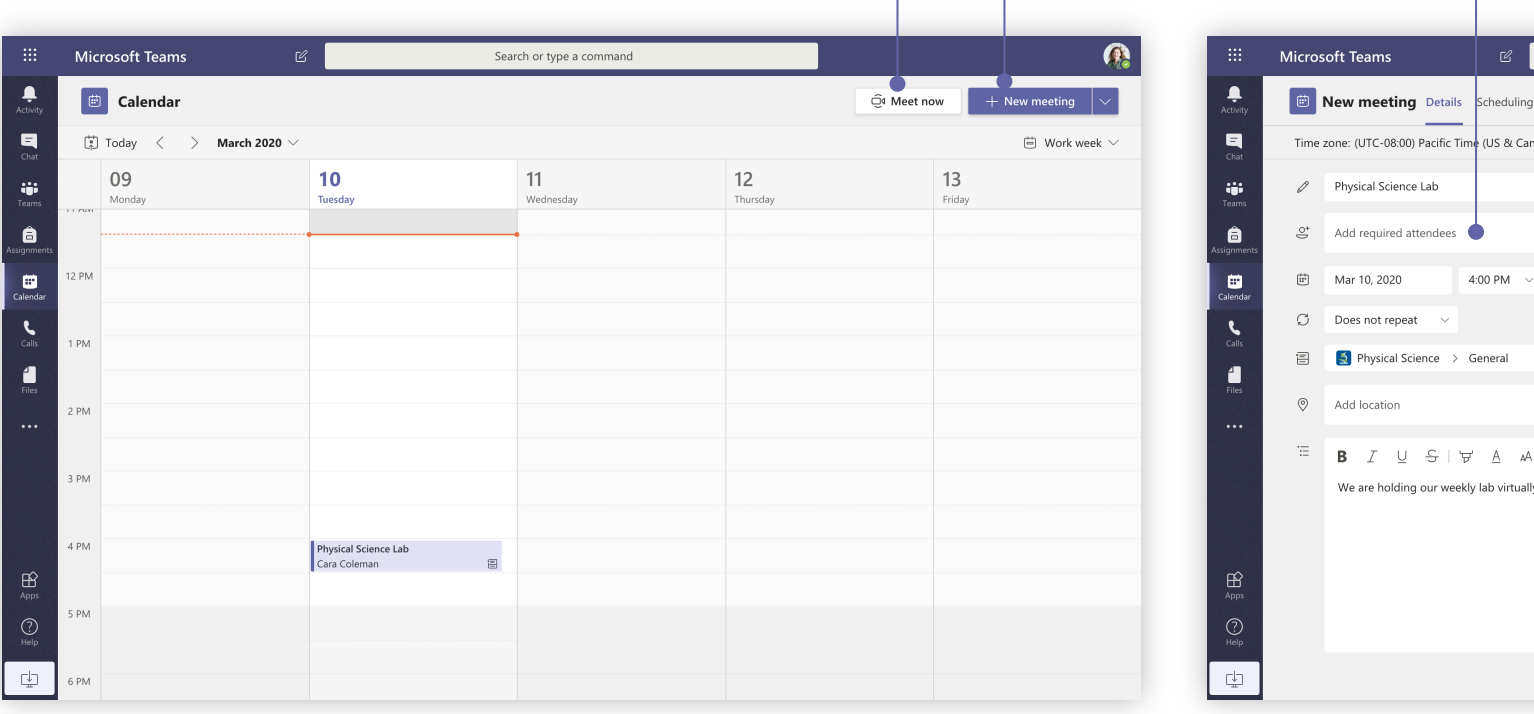

### Join a meeting

Hold classes, staff collaboration meetings, or trainings over online meetings

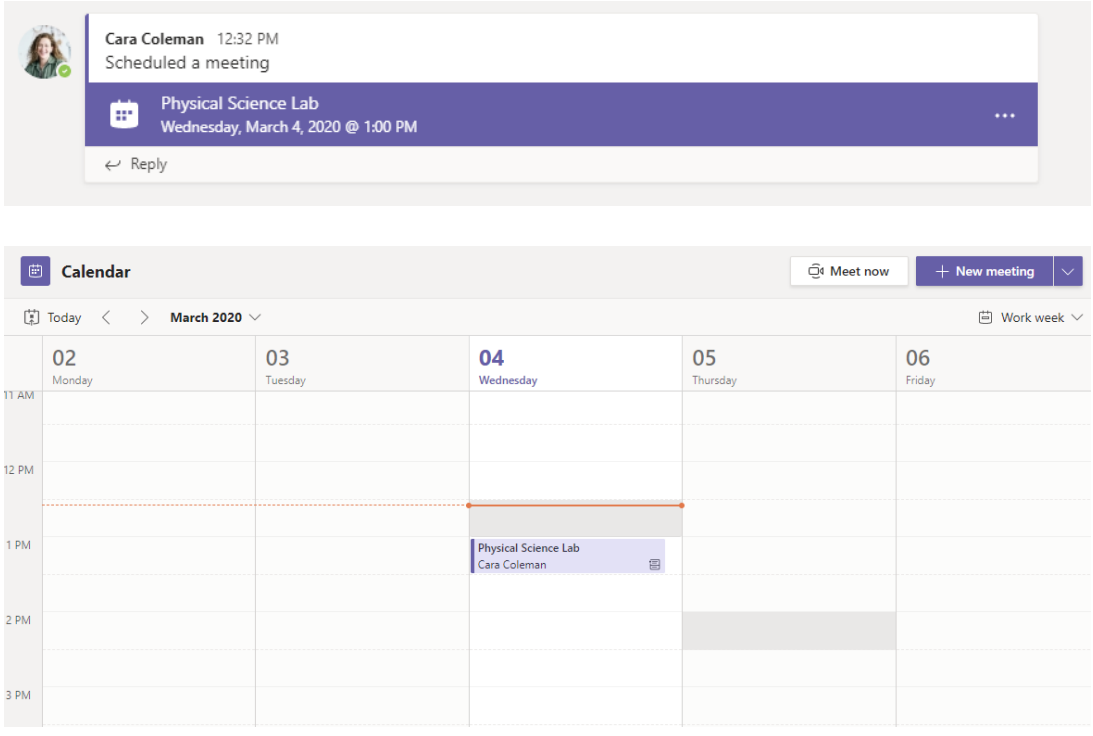

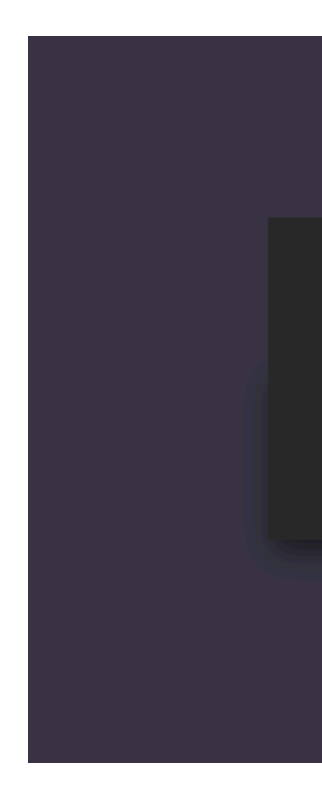

Find the meeting invitation in the channel of your team or on your Teams calendar. Click to open the meeting item and select **Join.**

The meeting link can also be found in the meeting invitation you got via email, if someone else set it up, or in the meeting item on your Outlook calendar if you scheduled the meeting or have accepted a meeting that someone else set up.

Double-check your audic be heard. Select Join now

### Participate in a meeting

Share video, voice, or your screen during the online call.

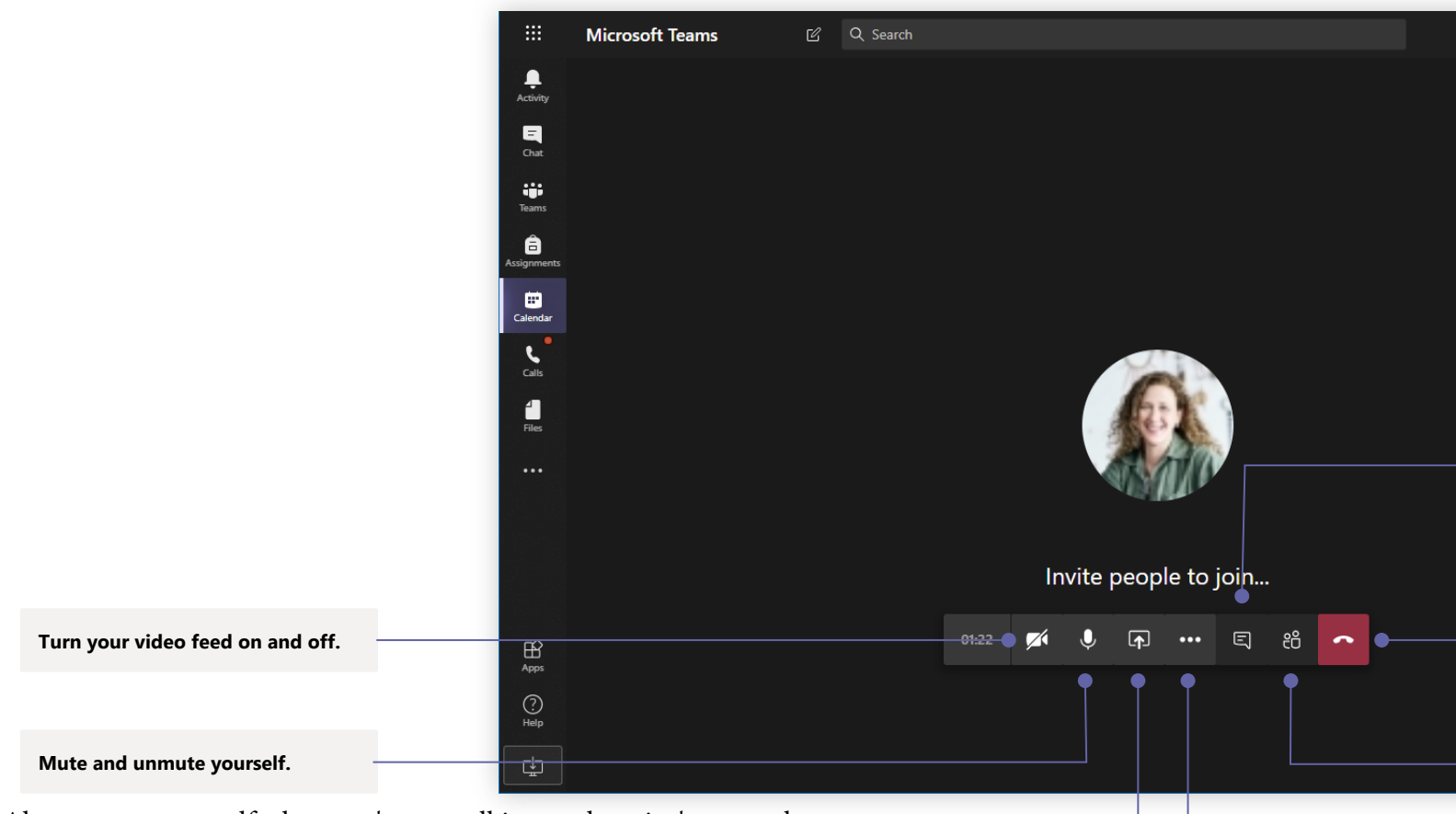

Always mute yourself when you're not talking so there isn't so much background noise for everyone else to listen through (If you're using your built-in microphone, it will pick up the sound of you typing, for instance). Particularly helpful if you have kids/pets running around.

**Share your screen and sounds from your computer.**

#### **Access additional call contro**

Start a recording of the meeting, ch your device settings, and more.